# **4.6.1. Установка цен номенклатуры**

(i)

**В статье описывается документ «Установка цен номенклатуры» для формирования различных цен торгового или производственного предприятия в конфигурации «Агент Плюс: Управление дистрибуцией».**

Для формирования и регистрации цен в конфигурации **«Агент Плюс: Управление дистрибуцией» (УД)** [без](https://agentplus.tech/pages/viewpage.action?pageId=51184980)  [использования других учетных систем](https://agentplus.tech/pages/viewpage.action?pageId=51184980) используется документ **«Установка цен номенклатуры»**.

Для загрузки в конфигурацию «Агент Плюс: Управление дистрибуцией» цен из основной учетной системы необходимы права администрирования, чтобы использовать специальную внешнюю обработку. При использовании сервиса [«Т-Обмен»](https://agentplus.tech/pages/viewpage.action?pageId=8585911) актуальные данные по стоимости товаров поступают из основной учетной системы в мобильное приложение «Агент Плюс: Мобильная торговля» и документ «Установка цен номенклатуры» не используется.

#### В документе «**Установка цен номенклатуры»** регистрируются:

- Вспомогательные цены (себестоимость товаров, цены конкурентов и т.п.).
- Цены продажи (для расчета могут использоваться вспомогательные цены).
- Допустимые цены продажи и закупки (значения тех видов цен, которые используются для контроля цен продажи).

Значения цен, зарегистрированные с помощью документа «Установка цен номенклатуры», используются при оформлении документов как розничной, так и оптовой продажи.

**Документ «Установка цен номенклатуры» Документы продаж:**

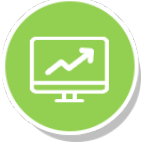

**«Агент Плюс: Мобильная торговля»**

#### **«Агент Плюс: Управление дистрибуцией»**

- [«Заказы клиентов»](https://agentplus.tech/pages/viewpage.action?pageId=56135248)
- [«Реализации товаров»](https://agentplus.tech/pages/viewpage.action?pageId=67732295)
- [«Мерчандайзинг»](https://agentplus.tech/pages/viewpage.action?pageId=47645223)
- [«Заказ»](https://agentplus.tech/pages/viewpage.action?pageId=51184311)
- [«Реализация»](https://agentplus.tech/pages/viewpage.action?pageId=47644743)
- [«Мерчандайзинг»](https://agentplus.tech/pages/viewpage.action?pageId=46367187)
- 

При назначении цен на конкретные позиции применяются правила расчета для данного [вида цены](https://agentplus.tech/pages/viewpage.action?pageId=56133463), в соответствии с теми правилами ценообразования, которые применяются в [организации](https://agentplus.tech/pages/viewpage.action?pageId=56135346). По каждому виду цен в документе **«Установка цен номенклатуры»** фиксируются цены на конкретные номенклатурные позиции. В соответствии с введенными значениями цен вводится в действие прайс-лист предприятия по всем номенклатурным позициям, который можно сформировать и распечатать, а также автоматизировать следующие процессы:

- **Изменение цен на товары;**
- **Согласование цен номенклатуры;**
- **Пересчет цен на товары по акциям, скидкам, распродажам.**

Чтобы открыть документ **«Установка цен номенклатуры»** выберите в разделе **«Служебные документы»**, где в списке документов нажмите ссылку **«Установка цен номенклатуры»**. Откроется журнал всех документов, которые были оформлены в конфигурации «Агент Плюс: Управление дистрибуцией» и выгружены в мобильное приложение **«Агент Плюс: Мобильная торговля» (МТ)** с помощью обработки [«Обмен данными»](https://agentplus.tech/pages/viewpage.action?pageId=47647532).

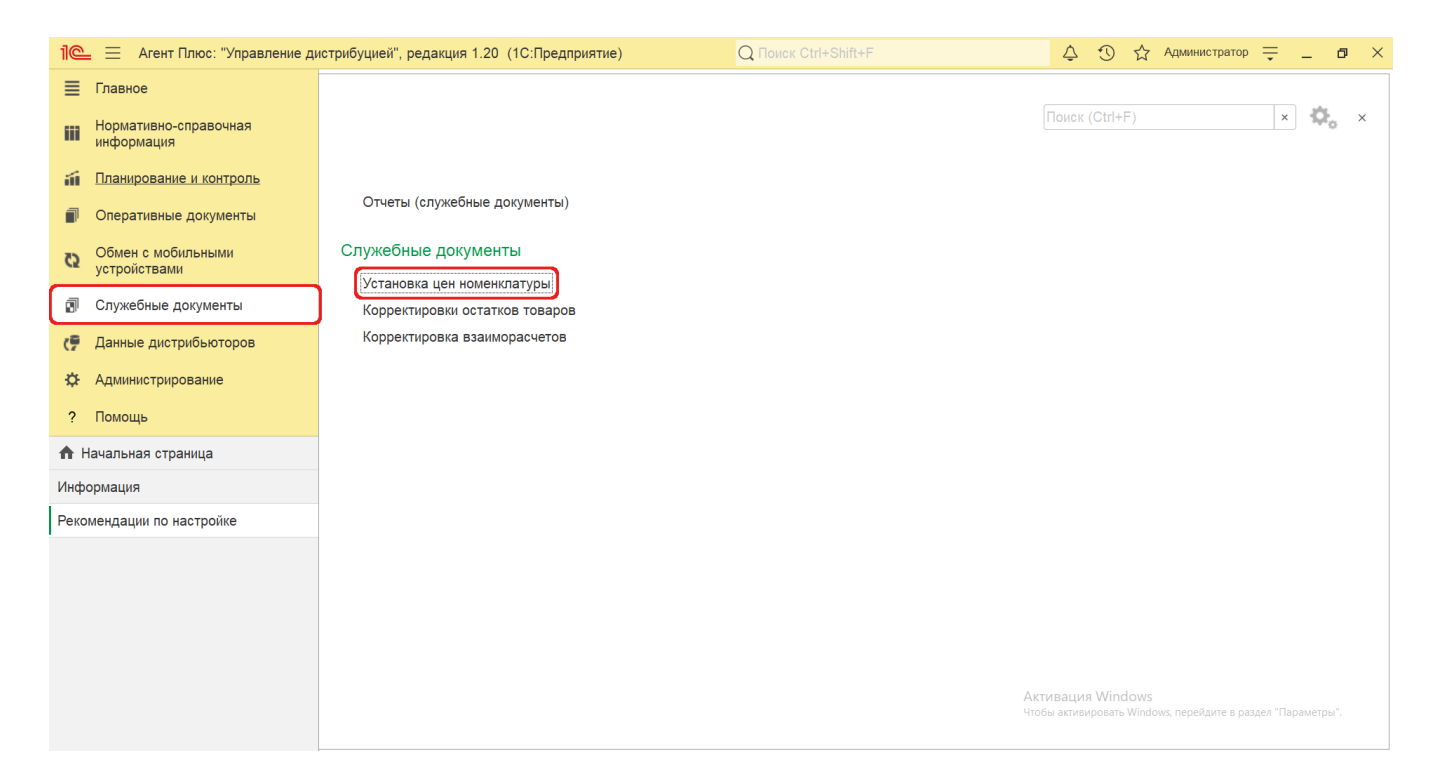

## **Внешний вид**

В верхней части окна журнала **«Установка цен номенклатуры»** находятся [системные кнопки управления,](https://agentplus.tech/pages/viewpage.action?pageId=47647551) ниже отображается табличная часть с четырьмя колонками:

- **«Дата»**  поле заполняется автоматически при записи документа, доступно редактирование.
- **«Номер»** поле заполняется автоматически при записи документа, доступно редактирование.
- **«Подразделение»**  в поле отображается подразделение организации, для которого был оформлен документ.
- **«Согласован»**  флажок обозначает, что документ прошел процедуру согласования. Цены, зафиксированные в документе, действуют только в том случае, если документ проведен в статусе «Согласован».

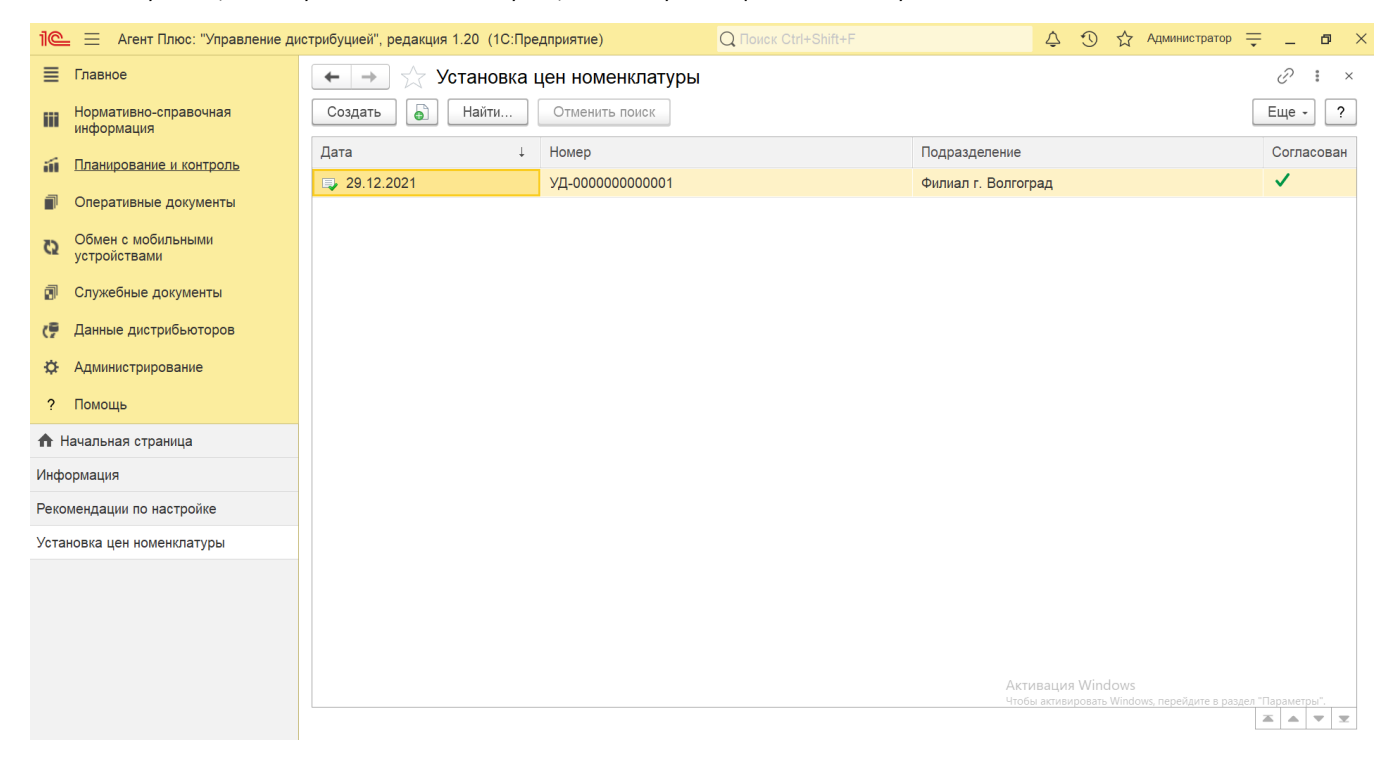

### **Создание и редактирование**

Чтобы открыть документ **«Установка цен номенклатуры»** для редактирования, дважды кликните мышью нужное наименование в выбранной строке журнала **«Установка цен номенклатуры»**.

Чтобы установить или изменить цены номенклатуры, нажмите в верхней части кнопку **«Создать»**. Откроется окно [«Установк](https://agentplus.tech/pages/viewpage.action?pageId=73531701) [а цен номенклатуры \(создание\)»](https://agentplus.tech/pages/viewpage.action?pageId=73531701).

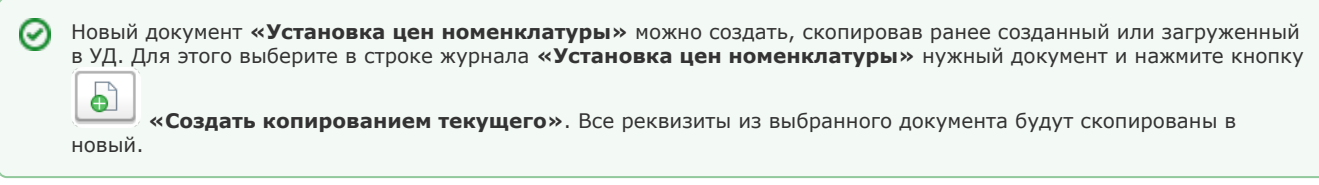

После заполнения всех параметров и сохранения новый документ сразу отображается в журнале **«Установка цен номенклатуры»**.

# **Просмотр сведений и актуализация данных**

В журнале **«Установка цен номенклатуры»** доступно:

- Ранжировать информацию, кликнув мышью на заголовке в нужной колонке;
- Выбрать (отфильтровать) для просмотра документы «**Установка цен номенклатуры**» с помощью кнопки **«Найти»**.

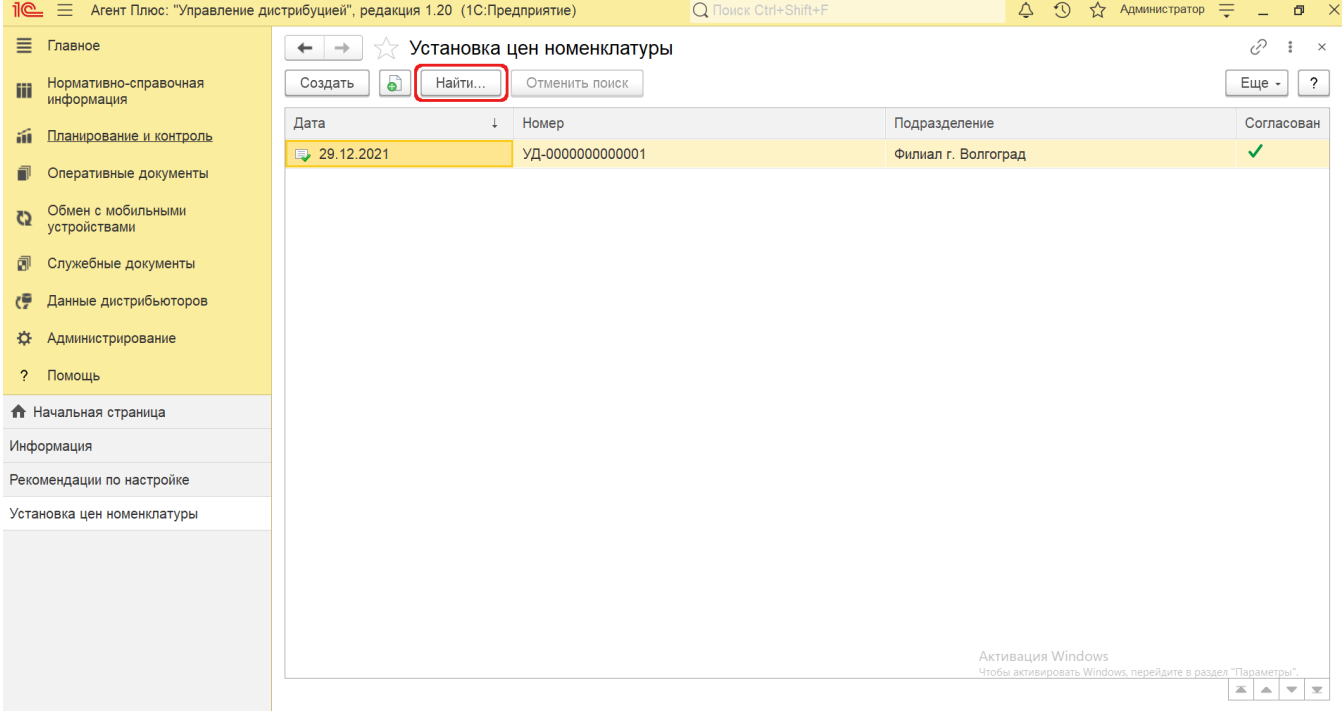

После добавления товара в табличную часть документа «Установка цен номенклатуры» и изменения значений в колонках, автоматически устанавливается статус в колонке **«Изменено вручную»** – отображается флажок зеленого цвета .

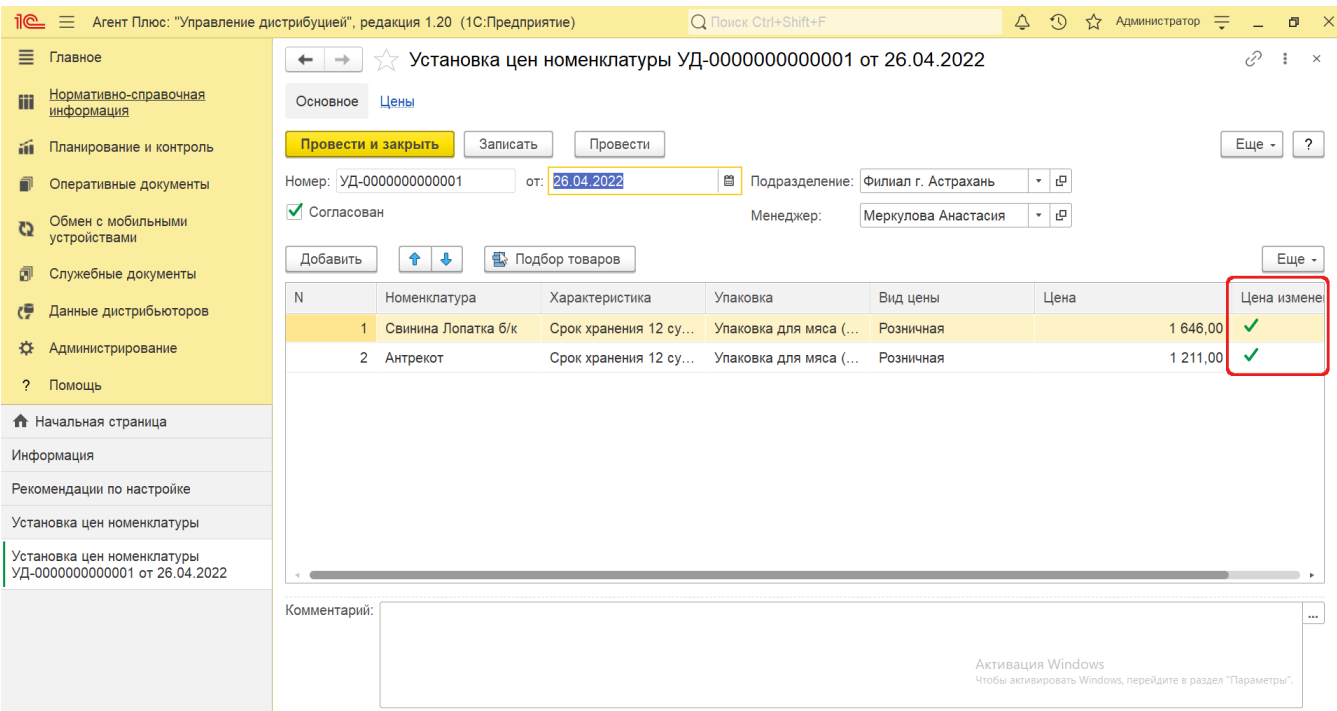

В верхней части документа «**Установка цен номенклатуры**» содержится ссылка для перехода в регистр [«Цены»](https://agentplus.tech/pages/viewpage.action?pageId=67731786). Сведения, связанные с данным документом и зарегистрированные в УД, формируются в виде отчета, где можно выбрать удобный режим отображения, сохранить их в другом формате и распечатать.

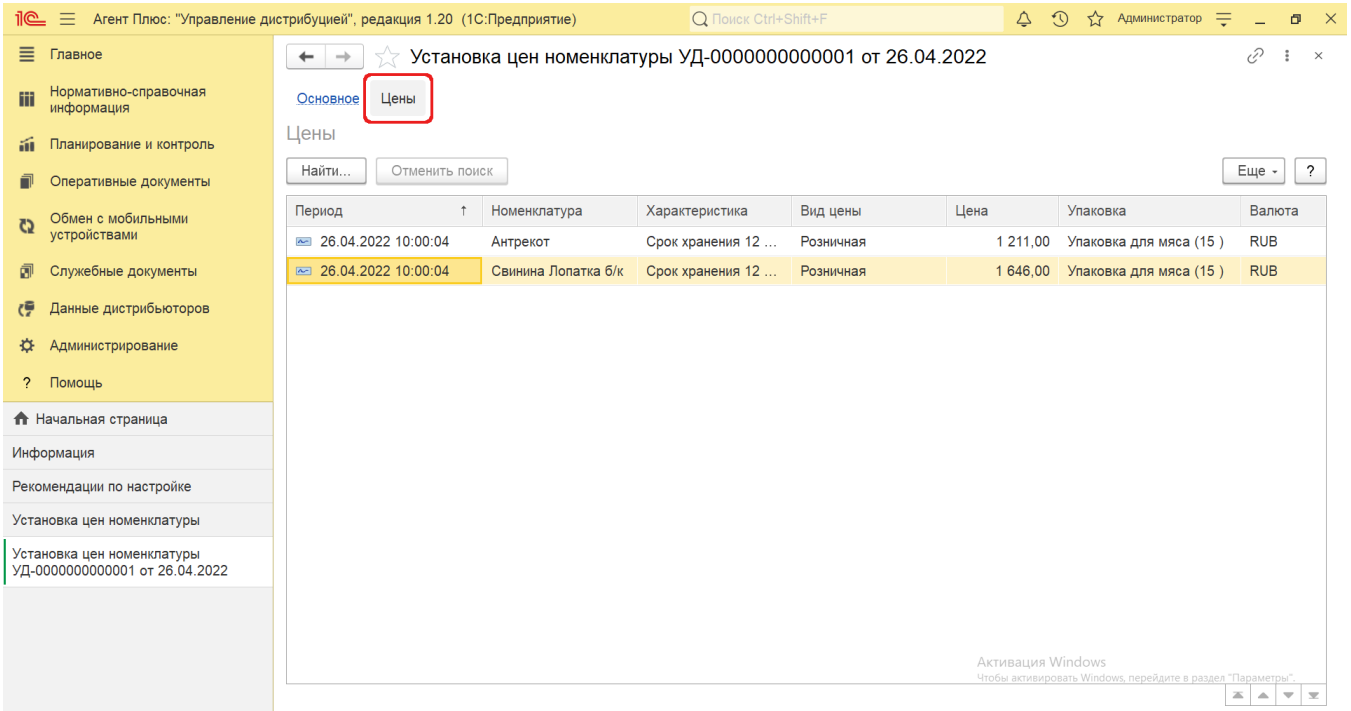

# **Связанные страницы**

[Справочник «Номенклатура»](https://agentplus.tech/pages/viewpage.action?pageId=47647567)

[Справочник «Виды цен»](https://agentplus.tech/pages/viewpage.action?pageId=56133463)

[Регистр сведений «Цены номенклатуры»](https://agentplus.tech/pages/viewpage.action?pageId=67731786)